# **Monitoring Parasoft Virtualize Server Events**

This topic explains how to configure monitoring for events that occur on Parasoft Virtualize Servers.

Sections include:

- [Why Monitor Server Events?](#page-0-0)
- [Configuration](#page-0-1)
- [Troubleshooting: No Events or Specific Error Messages are Reported](#page-3-0)
- [Using an Alternative JMS System for Virtualize Server Event Monitoring](#page-3-1)

# <span id="page-0-0"></span>Why Monitor Server Events?

Visibility into what messages are sent to and from Parasoft Virtualize Servers—and what validations and errors occur at the virtual asset level—enables you to:

- Validate the messages that are sent to your Parasoft servers and the virtual assets deployed on them.
- See what errors occur.

For example, in a common test situation, SOAtest will send a message to a system, such as an available service or a web browser, which will then send a message to a virtual asset deployed on a Parasoft Virtualize server (e.g., because the actual resources is not yet available or is not accessible for testing).

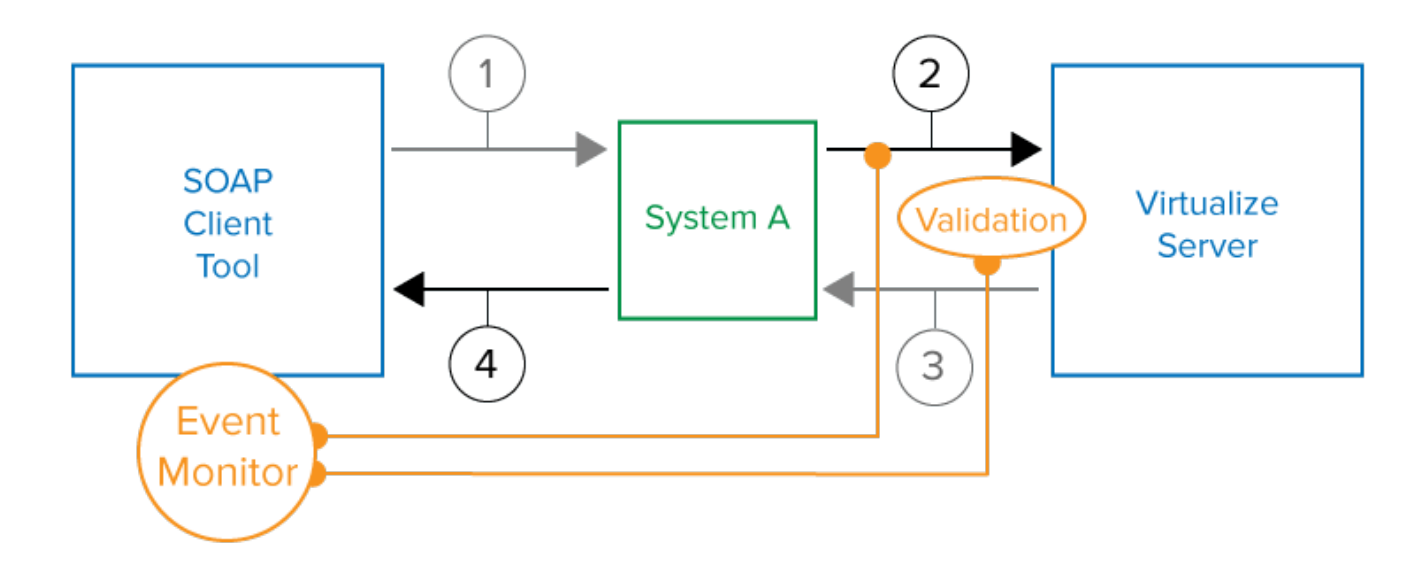

By adding an Event Monitor tool to the test suite, you gain insight into messages 2 and 3 and well as messages 1 and 4. You also see the result of any validation tools you may have attached to the virtual asset (for instance, XML Assertor tools) and receive details on any errors that may have occurred (for instance, because the virtual asset was not properly configured to process valid messages, or because invalid messages were sent).

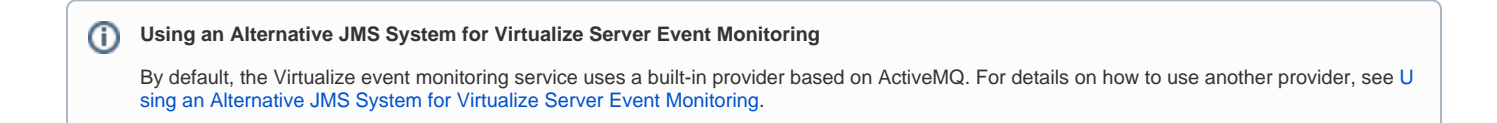

# <span id="page-0-1"></span>**Configuration**

Add an Event Monitor tool to the test suite that drives the interaction with the Virtualize Server you want to monitor. Click the **Event Source** tab of tool's configuration panel and choose **Virtualize Server** from the Platform drop-down menu and configure the following settings.

#### Connection Settings

If you are connecting to a Virtualize Server 9.6 or newer and require user authentication:

- 1. Enable the **Automatic** connection option and complete the **User** and **Password** fields.
- 2. You may also need to adjust the settings for **SSL**, **Host**, and **Port**.

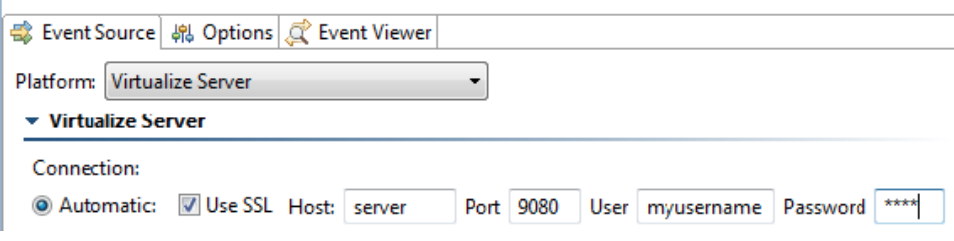

If you are connecting to a Virtualize Server 9.3 or older that uses a port other than 1080:

1. Enable the **Manual** connection option and click **View Settings**.

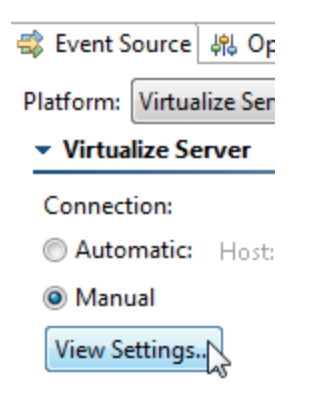

2. Provide the following OpenJMS connection settings:

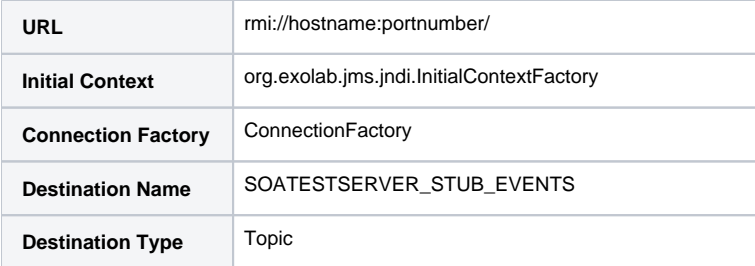

#### Event Subscriptions

Under **Event Subscriptions**, enable the type of events you want to monitor.

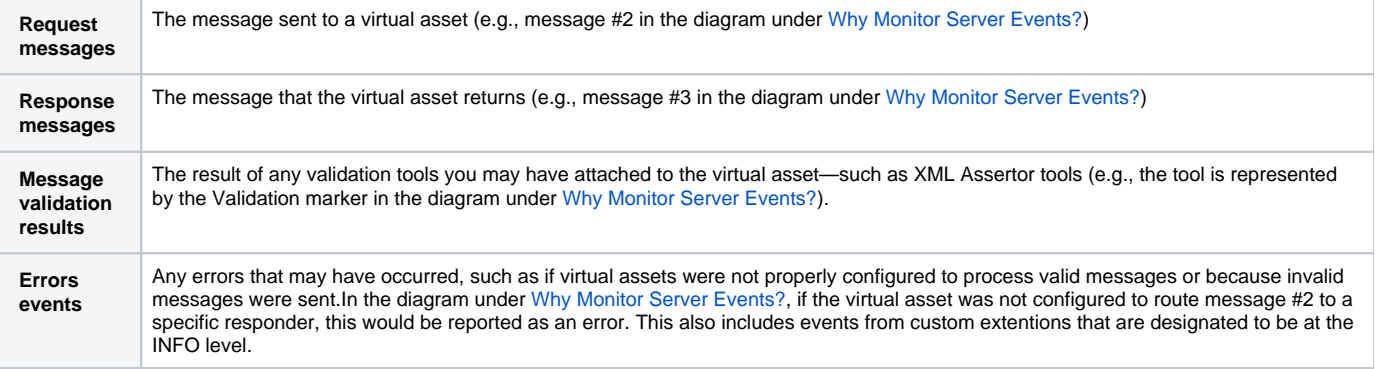

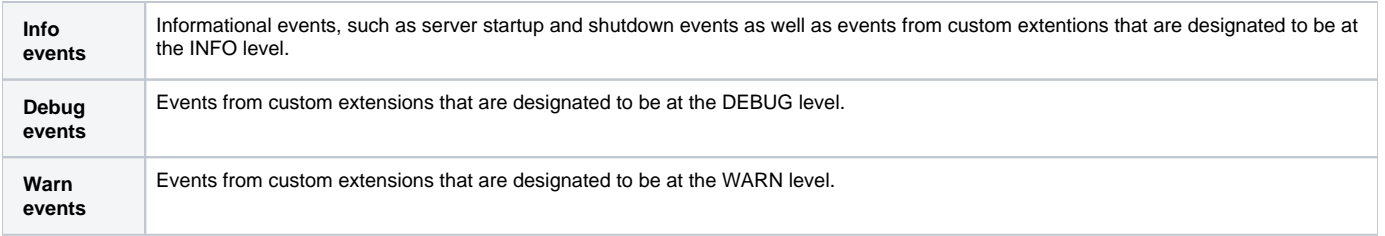

#### Test Failure Criteria

Specify the test failure criteria in the **Test Failure Criteria** section. If a validation tool is chained to the current Event Monitor tool, the following settings not applicable because the outcome of the chained validation will determine this test's success or failure.

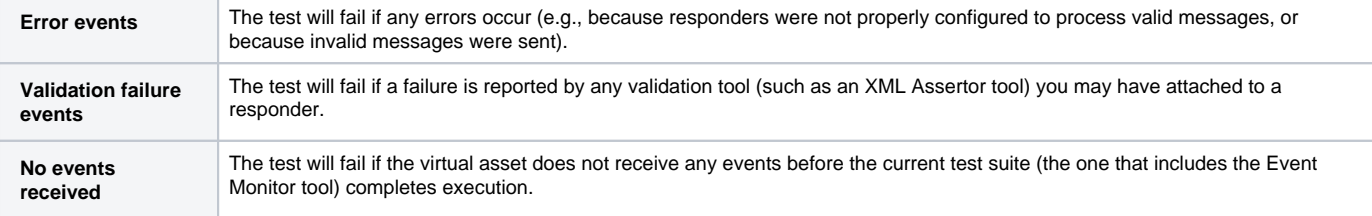

#### Event Monitoring Options

Click the **Options** tab, modify settings as needed.

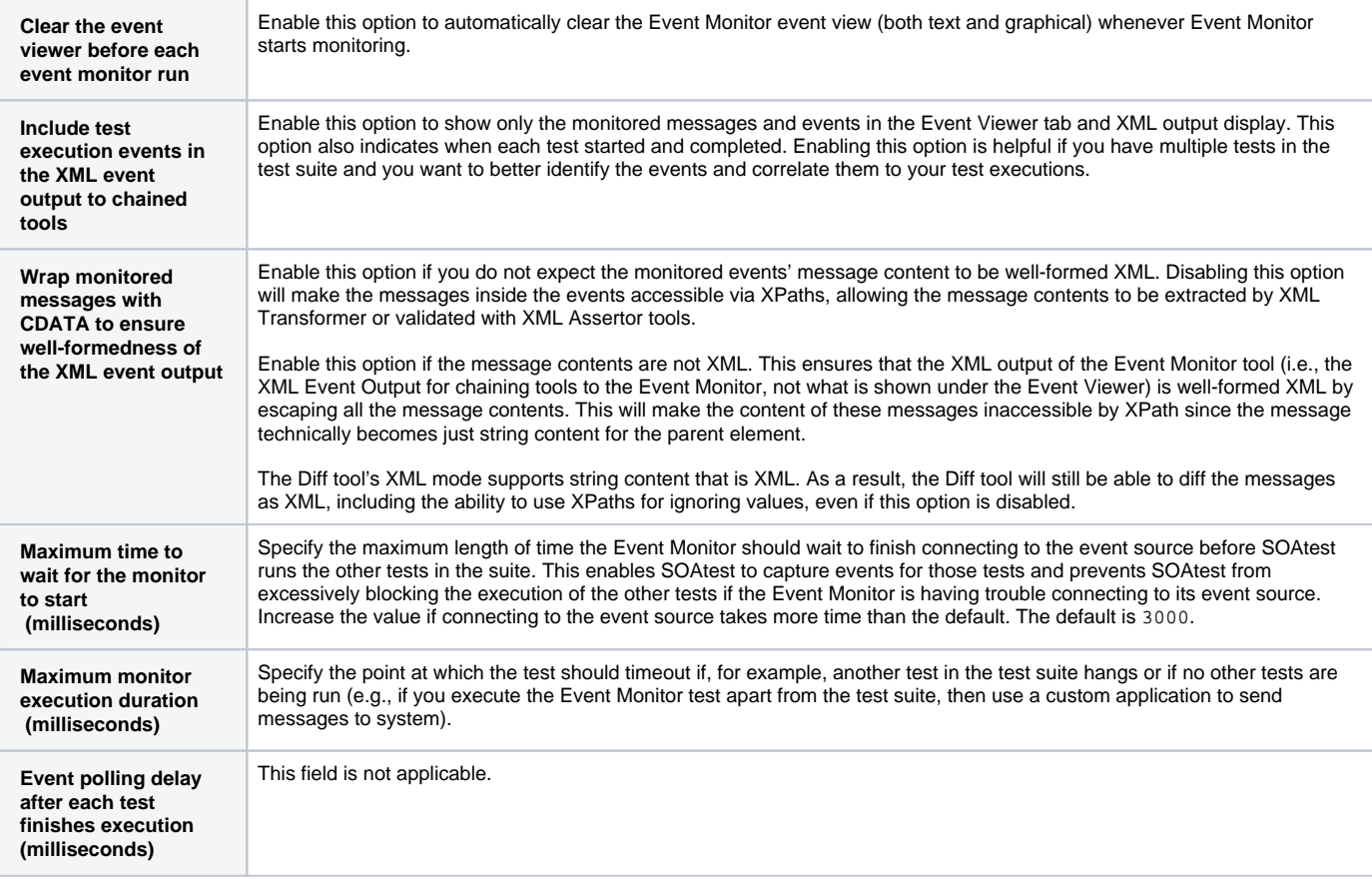

#### Event Viewer

The **Event Viewer** tab will display details about the events received. It indicates the virtual asset name, the name of responder that processed that message, the response message, results of validation tools (if available), and errors that occurred. Double-clicking an item opens a dialog with additional details.

### <span id="page-3-0"></span>Troubleshooting: No Events or Specific Error Messages are Reported

If you no events or specific error messages are reported by Event Monitor, then disable your firewall. Firewalls running where SOAtest is running can sometimes block communication between the Event Monitor and a remote Virtualize Server. If you are using the Windows firewall, it needs to be disabled prior to using Event Monitor with a remote Virtualize Server. Other firewalls may also need to be disabled.

### <span id="page-3-1"></span>Using an Alternative JMS System for Virtualize Server Event Monitoring

By default, Virtualize Server events are monitored using the built-in ActiveMQ-based provider. Alternatively, you can use another JMS system that you have. To configure this:

- 1. Open the view for the Parasoft Server you want to monitor (e.g. for a Parasoft Virtualize server, go to Parasoft Virtualize, and choose **Window> Show View> Virtualize Server**).
- 2. Double-click the node for the machine (local or remote) you want to configure to use the event monitoring provider.
- 3. In the **Event Monitoring Provider** field, select your preferred server. If you want to use a JMS server that is not specifically listed, choose **Other JMS Provider**.
- 4. Specify the connection settings.

**Event Monitoring Destination - Configuration Needed** (i)

Note that a default event monitoring destination and type are specified in the available controls.

You need to either:

- Configure your JMS system to use this default destination, or
- Change the Parasoft settings to another destination that is available on your system.
- 5. In the Event Monitor tool configuration panel:
	- a. Open the **Event Source** tab.
		- b. Set connection to **Manual**
		- c. Click **View Settings**.

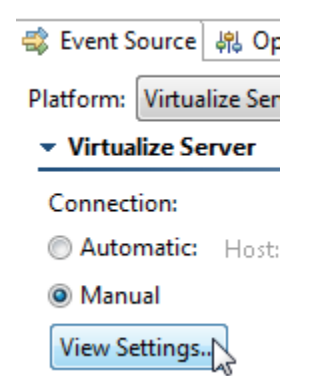

- d. Select the appropriate **Event Monitoring Provider**.
- e. Specify the settings required to connect to your JMS.

For details on the connection settings, see

- [Monitoring IBM WebSphere ESB](https://docs.parasoft.com/display/SOAVIRT9104CTP311/Monitoring+IBM+WebSphere+ESB)
- [Monitoring Oracle or BEA AquaLogic Service Bus](https://docs.parasoft.com/display/SOAVIRT9104CTP311/Monitoring+Oracle+or+BEA+AquaLogic+Service+Bus)
- [Monitoring Software AG webMethods Broker](https://docs.parasoft.com/display/SOAVIRT9104CTP311/Monitoring+Software+AG+webMethods+Broker)
- [Monitoring Sonic ESB](https://docs.parasoft.com/display/SOAVIRT9104CTP311/Monitoring+Sonic+ESB)
- [Monitoring TIBCO EMS](https://docs.parasoft.com/display/SOAVIRT9104CTP311/Monitoring+TIBCO+EMS)
- [Monitoring Other JMS Systems](https://docs.parasoft.com/display/SOAVIRT9104CTP311/Monitoring+Other+JMS+Systems)